## Формирование СЭМД «Медицинская справка в бассейн»

Для формирования СЭМД требуется наличие одной подписи медицинского работника, заверившего справку (указывается в поле «Документ заверил»).

Для подписи справки следует нажать кнопку «Подписать и отправить» на форме «Медицинская справка в бассейн» или на форме предварительного просмотра ЭМД, открываемого по кнопке «Печать/ЭМД».

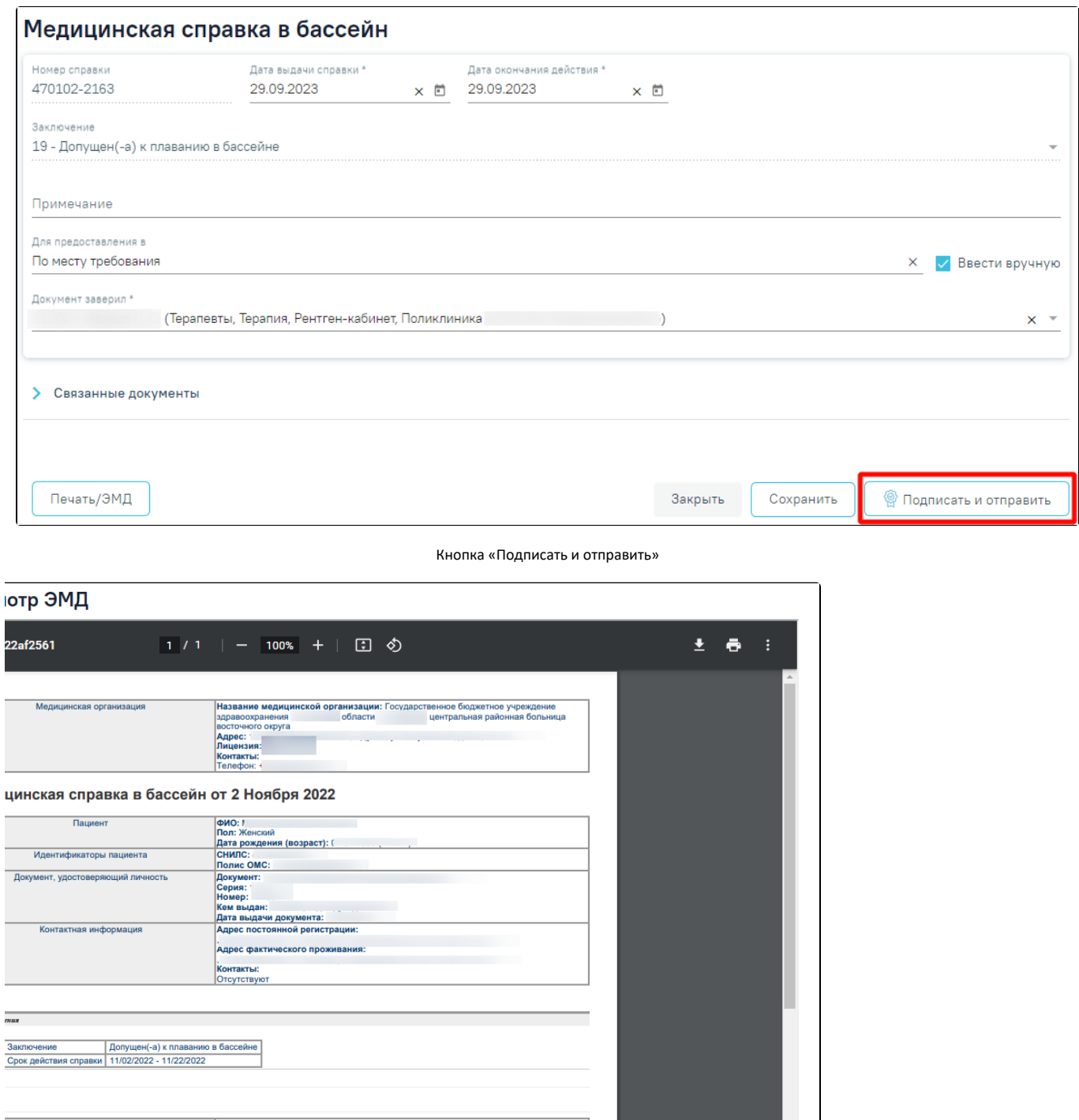

• Подписать и отправить

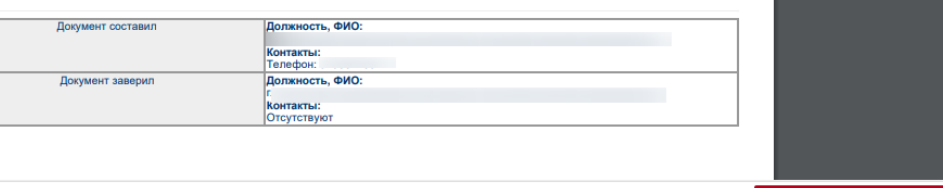

## Кнопка «Подписать и отправить» на форме предварительного просмотра ЭМД

Для формирования СЭМД «Медицинская справка в бассейн» необходимо наличие минимум двух связанных документов с видом «Протокол лабораторного исследования», иначе при нажатии кнопки «Подписать и отправить» отобразится сообщение об ошибке. В блок «Связанные документы» автоматически прикрепляются сведения только об одном результате по каждому исследованию. Если результатов по одному исследованию несколько, то прикрепляются сведения по последнему проведенному исследованию. Исследование должно быть в статусе «Завершено».

> X Ошибка формирования СЭМД: Для формирования СЭМД "Медицинская справка в бассейн" должны быть указаны минимум два связанных документа с видом медицинского документа "Протокол лабораторного исследования"

Сообщение о необходимости наличия минимум двух связанных документов с видом «Протокол лабораторного исследования»

Поиск документов и их прикрепление осуществляется автоматически при первом сохранении справки в соответствии с системными настройками «Коды [исследований для справки в бассейн»](https://confluence.softrust.ru/pages/viewpage.action?pageId=53283509) и «[Период поиска результатов для справки в бассейн»](https://confluence.softrust.ru/pages/viewpage.action?pageId=53283509). Автоматическое прикрепление документов в блоке «Связанные документы» на вкладке «Другие связанные документы» осуществляется при нажатии кнопки «Сохранить» на форме справки.

В результате нажатия кнопки «Подписать и отправить» выполняется формирование СЭМД «Медицинская справка в бассейн» и отправка в РЭМД.

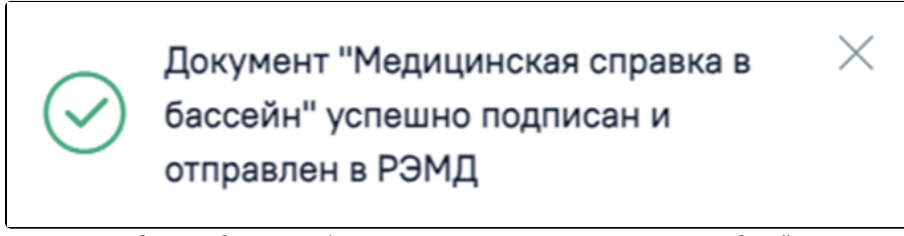

Сообщение об успешном формировании СЭМД «Медицинская справка в бассейн»

После получения подписи форма справки переходит в нередактируемое состояние. ЭМД принимает статус «Отправлен», при ошибке отправки «Ошибка при отправке».

В случае, если при отправке документа произошла ошибка, следует переотправить документ, нажав кнопку «Отправить». При необходимости редактирования справки для исправления ошибки следует снять подпись с документа, нажав кнопку «Снять подпись», затем заново сформировать документ. Кнопка «Снять подпись» доступна при наличии роли «[Отмена подписи»](https://confluence.softrust.ru/pages/viewpage.action?pageId=63438855).